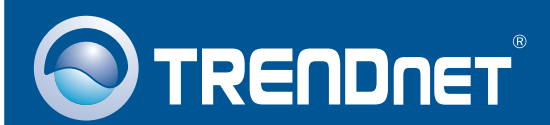

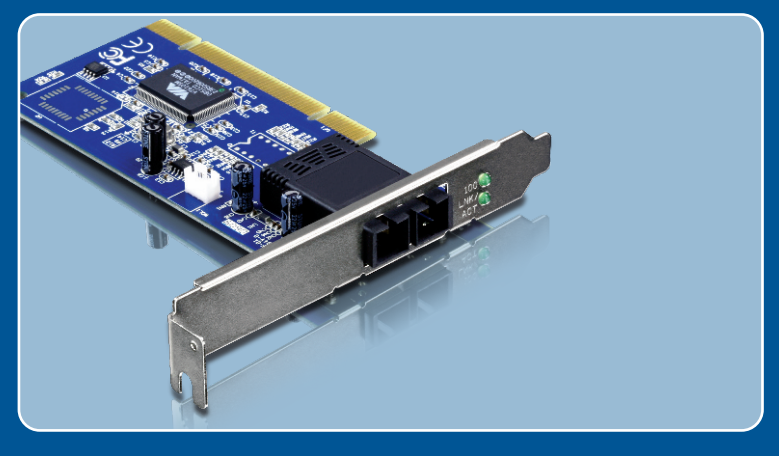

# Quick Installation Guide

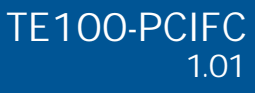

## **Table of Contents**

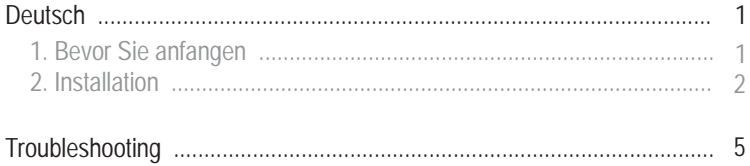

# **1. Bevor Sie anfangen**

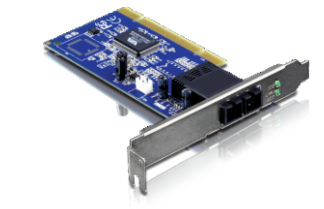

#### **Packungsinhalt**

- TF100-PCIFC
- Treiber CD-ROM
- Mehrsprachige Installationsanleitung

## **Systemanforderungen**

- 32-Bit PCI-2.2-Steckplatz
- 
- 32-Bit PCI-2.2-Steckplatz<br>• CD-ROM Laufwerk<br>• Prozessor: 300 MHz oder schneller/ 800 MHz oder schneller
- ?(Windows Vista) Speicher: 256MB RAM oder mehr/ 512MB RAM oder mehr
- ?(Windows Vista) Windows 98SE/ME/2000/2003 Server(32/64-bit) / XP(32/64-bit) / Vista (32/64-bit)<br>• 62,5/125 µm Multimodus-Glasfaserkabel
- 
- ?62,5/125 µm Multimodus-Glasfaserkabel • Empfohlener Glasfaserkonverter: TFC-110MSC oder TFC-210MSC<br>• Empfohlener Gigabit-Switch: TEG-424WS
- Empfohlener Gigabit-Switch: TEG-424WS

### **Anwendung**

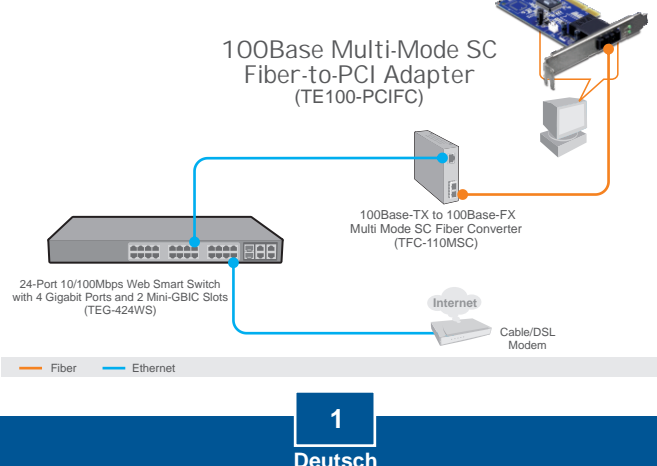

# **2. Installation**

**Hinweis:** 

- 1. Informationen zur Installation der Treiber für Windows 98SE und ME finden Sie in der Bedienungsanleitung auf der Treiber-CD.
- 2. Verbinden Sie den TE100-PCIFC erst dann mit Ihrem Computer, wenn Sie dazu aufgefordert werden.

**1.** Legen Sie die Treiber-CD in Ihr CD-ROM-Laufwerk ein. AutoPlay DVD RW Drive (E:) TE100-PCIFC **2.** Klicken Sie auf **Run Autorun.exe** Always do this for software and games: Install or run program (setup.exe ausführen) Run Autorun.exe **Run Autorun.exe**<br>Publisher not specified (nur Bediener Windows Vista). **General options** Open folder to view files using Windows Explore Set AutoPlay defaults in Control Panel

**3.** Klicken Sie auf **Install Driver** (Treiber installieren) und dann auf den Namen Ihres Betriebssystems.

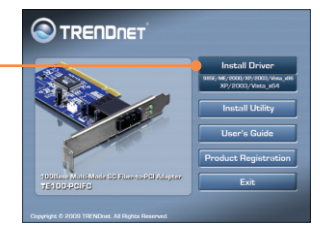

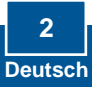

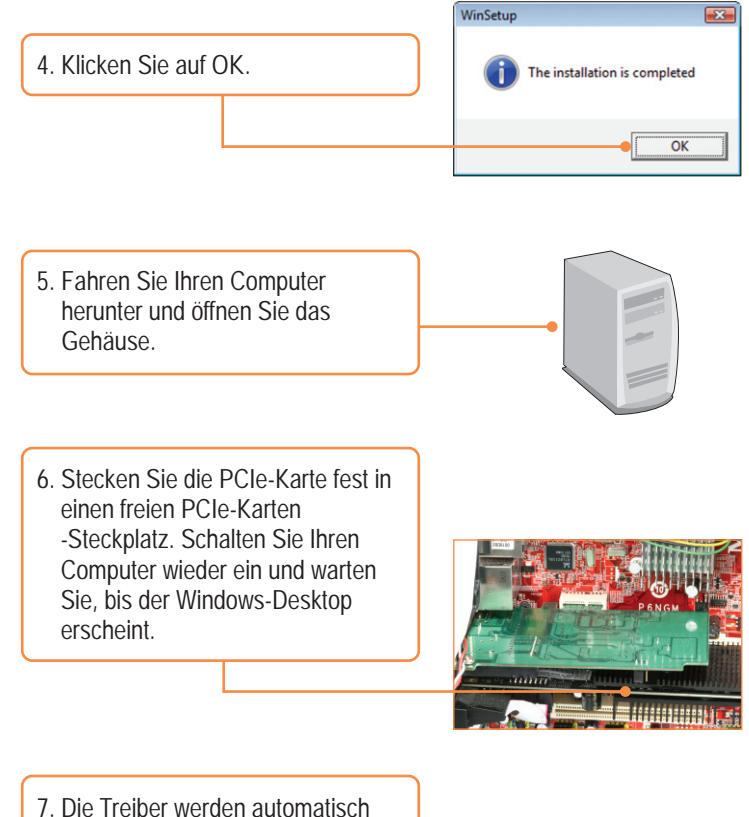

installiert.

### **Verbindung des TE100-PCIFC mit Ihrem Netzwerk**

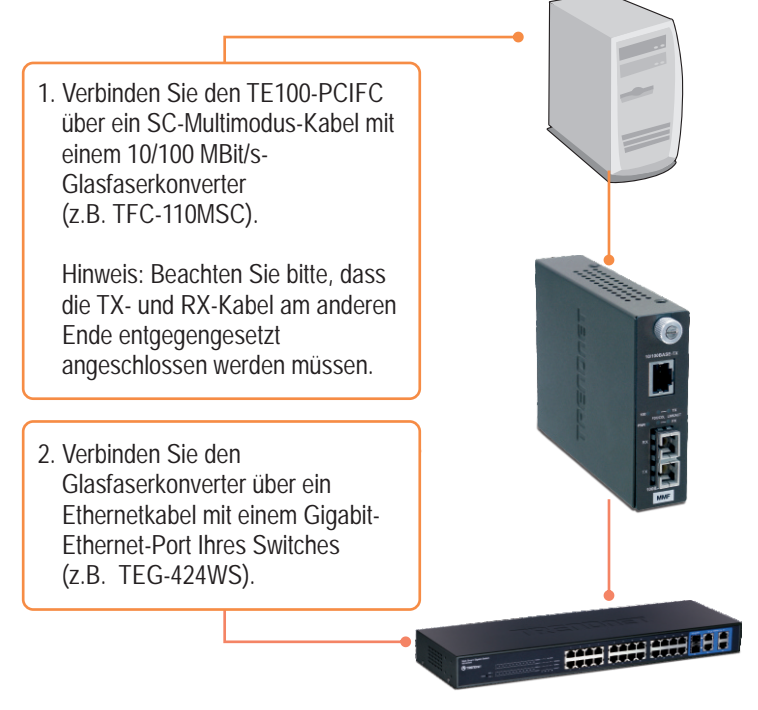

### **Ihre Installation ist beendet!**

Weitere Informationen zu den Konfigurations- und erweiterten Einstellungen des **TE100-PCIFC** finden Sie in der Bedienungsanleitung auf der beiliegenden Programm-CD.

#### **Registrieren Sie Ihr Produkt**

Nehmen Sie sich bitte einen Moment Zeit und registrieren Sie Ihr Produkt online, so dass Sie unsere umfassenden Support- und Kundendienstleistungen in Anspruch nehmen können: **www.trendnet.com/register** Vielen Dank für den Kauf eines TRENDnet-Produkts

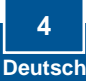

**Q1: I inserted the Driver CD-ROM into my computer's CD-ROM drive and the installation menu does not appear automatically. What should I do?**

**A1:** For Windows 2000/XP/2003 Server, if the installation menu does not appear automatically, click **Start**, click **Run**, and type **D:\autorun** where "**D**" in "D:\autorun.exe" is the letter assigned to your CD-ROM Drive, and then press the ENTER key on your keyboard. For Windows Vista, if the installation menu does not appear automatically, click **Start**, click the **Start Search** box, and type **D:\autorun.exe** where "**D**" in "D:\autorun.exe" is the letter assigned to your CD-ROM Drive, and then press the ENTER key on your keyboard.

**Q2: Windows doesn't recognize my new hardware. What should I do?**

**A2:** First, verify that your computer meets the system requirements as specified in **Section 1.** Second, access your device manager to make sure the adapter is installed properly. If you see a networking device with a yellow question mark or exclamation point, you will need to reinstall the device and/or the drivers. To access the device manager on Windows 2000/XP, right-click **My Computer**, click **Properties**, click the **Hardware** tab, and then click **Device Manager**. To access the device manager on Windows Vista, right-click **Computer**, click **Properties** and then click **Device Manager.** Third, if the device manager fails to recognize the presence of a new networking adapter, verify that the network adapter is firmly seated in the PCI slot. Fourth, plug the adapter into another PCI slot on your computer.

**Q3: Windows recognizes my new hardware, but I'm unable to connect to my network. What should I do?**

**A3:** First, verify that the cable is securely connected from your switch or router to your network adapter. Second, verify that the LEDs on your network card are lit. Third, verify that the TCP/IP settings are set to **Obtain an IP address automatically** (see the steps below).

#### **Windows Vista**

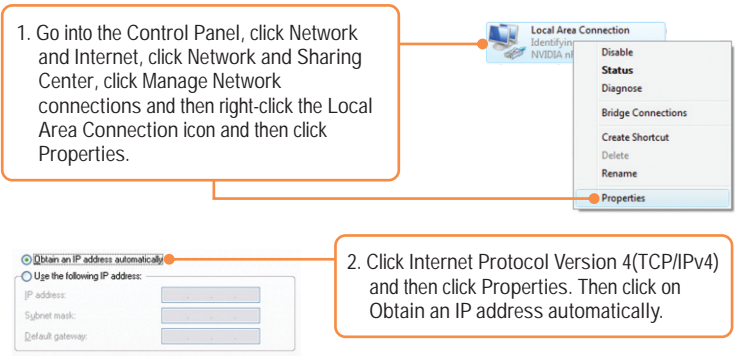

### **Windows XP/2000**

![](_page_7_Figure_1.jpeg)

**Q4: I am not getting a network connection when I connect the TE100-PCIFC to my network. What should I do?**

**A4:** First, check the fiber cable. Make sure you are using 62.5/125µm multi-mode fiber cable. Second, make sure the TX and RX cables are reversed on the opposing connection.

**Q5: What is the maximum distance that is supported by the adapter? A5:** 2 kilometers.

If you still encounter problems or have any questions regarding the **TE100-PCIFC**, please refer to the User's Guide included on the Driver CD-ROM or contact TRENDnet's Technical Support Department.

**Certifications**

This equipment has been tested and found to comply with FCC and CE Rules. Operation is subject to the following two conditions:

(1) This device may not cause harmful interference.

(2) This device must accept any interference received. Including interference that may cause undesired operation.

![](_page_8_Picture_4.jpeg)

Waste electrical and electronic products must not be disposed of with household waste. Please recycle where facilities exist. Check with you Local Authority or Retailer for recycling advice.

![](_page_8_Picture_6.jpeg)

**NOTE:** THE MANUFACTURER IS NOT RESPONSIBLE FOR ANY RADIO OR TV INTERFERENCE CAUSED BY UNAUTHORIZED MODIFICATIONS TO THIS EQUIPMENT. SUCH MODIFICATIONS COULD VOID THE USER'S AUTHORITY TO OPERATE THE EQUIPMENT.

#### ADVERTENCIA

En todos nuestros equipos se mencionan claramente las caracteristicas del adaptador de alimentacón necesario para su funcionamiento. El uso de un adaptador distinto al mencionado puede producir daños fisicos y/o daños al equipo conectado. El adaptador de alimentación debe operar con voltaje y frecuencia de la energia electrica domiciliaria existente en el pais o zona de instalación.

![](_page_9_Picture_0.jpeg)

# Product Warranty Registration

**Please take a moment to register your product online. Go to TRENDnet's website at http://www.trendnet.com/register**

# **TRENDNET**

**20675 Manhattan Place Torrance, CA 90501 USA**

Copyright ©2009. All Rights Reserved. TRENDnet.